# **Installer le client NextCloud pour Apps.education.fr**

Etape 1 - Se connecter en ligne et récupérer l'adresse du serveur nuage

### [https://apps.education.fr](https://apps.education.fr/)

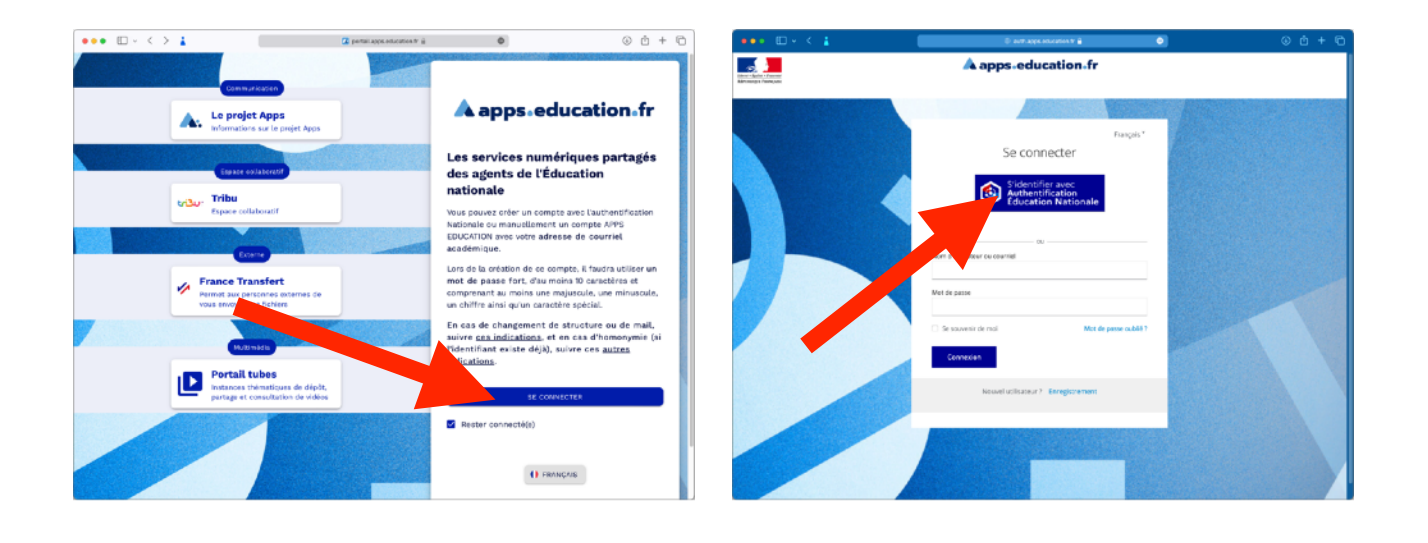

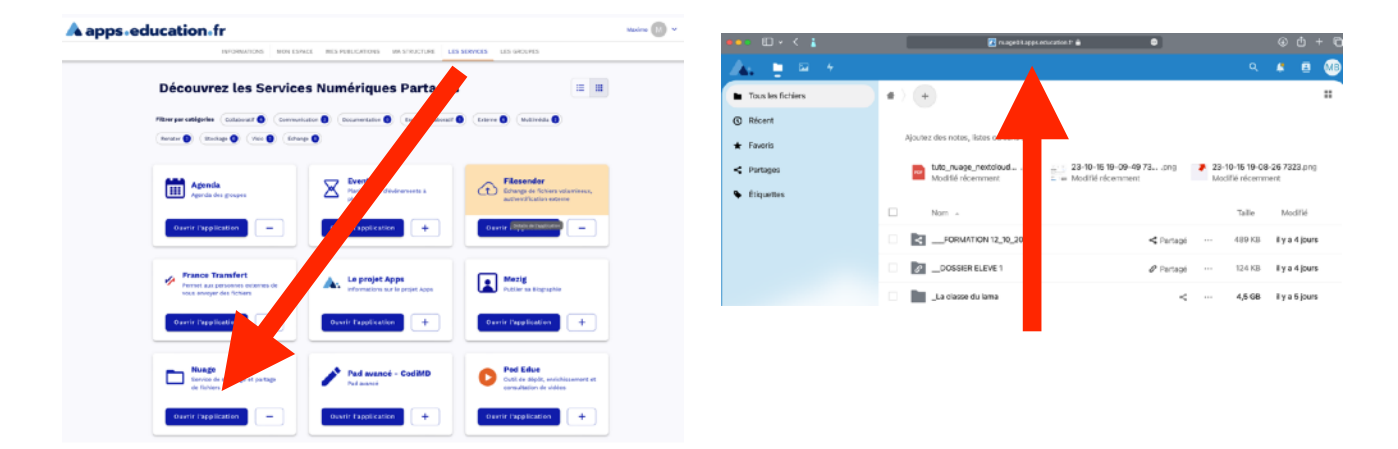

Récupérer et copiez l'adresse du serveur Nuage : nuageXX.apps.education.fr (XX représente un nombre.)

# ETAPE 2 - Télécharger le client NextCloud

Depuis Nuage :

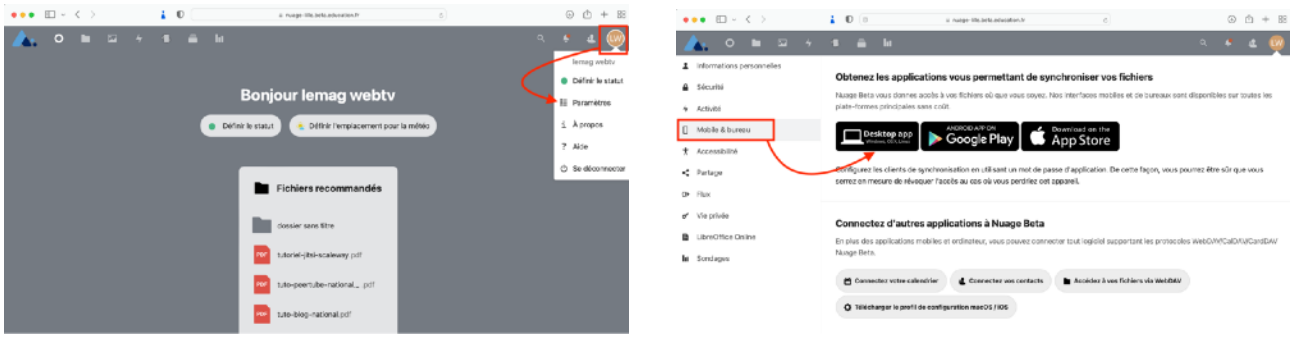

Vous pouvez également télécharger directement le client sur [https://nextcloud.com/install/#install](https://nextcloud.com/install/#install-clients)[clients](https://nextcloud.com/install/#install-clients)

## 3/ Installer le client

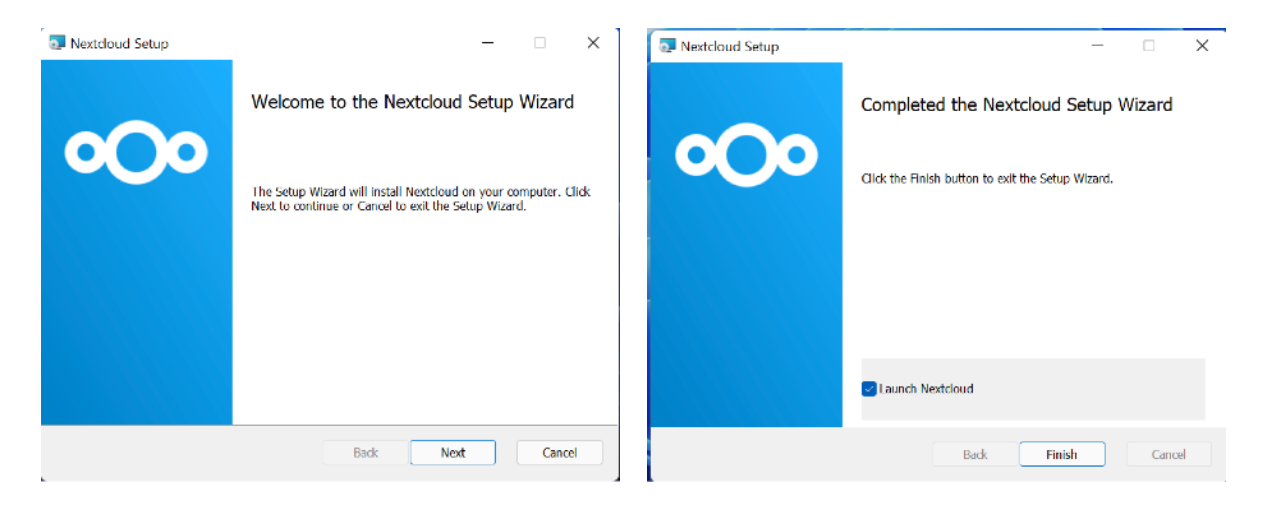

## 4/ Configurer le client

- Se connecter
- Indiquez l'adresse de votre serveur NUAGE récupérée précédemment.
- Votre navigateur internet devrait s'ouvrir (sinon, cliquez sur « Copier le lien » et collez-le dans le navigateur).

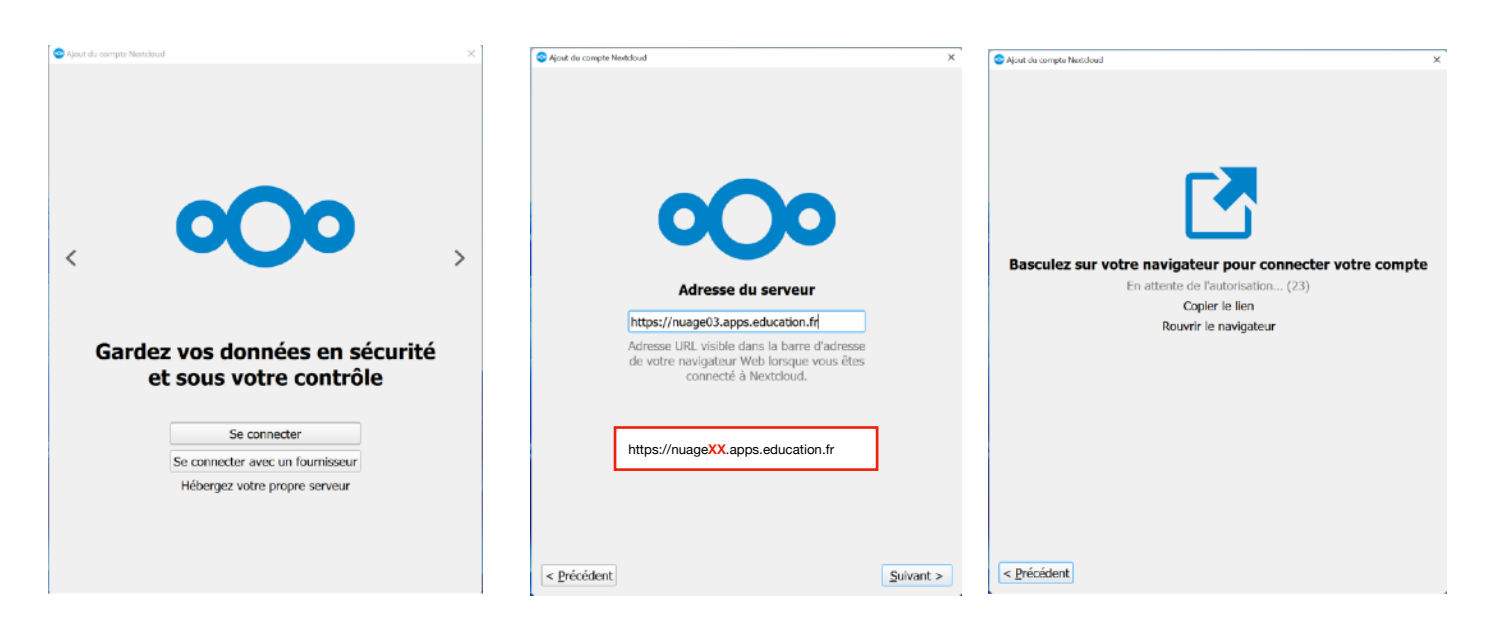

- Dans le navigateur qui s'est ouvert, cliquez sur « Se connecter »
- Cliquez sur « Autoriser l'accès »

Une fois le message « compte connecté » visible, vous pouvez fermer le navigateur internet.

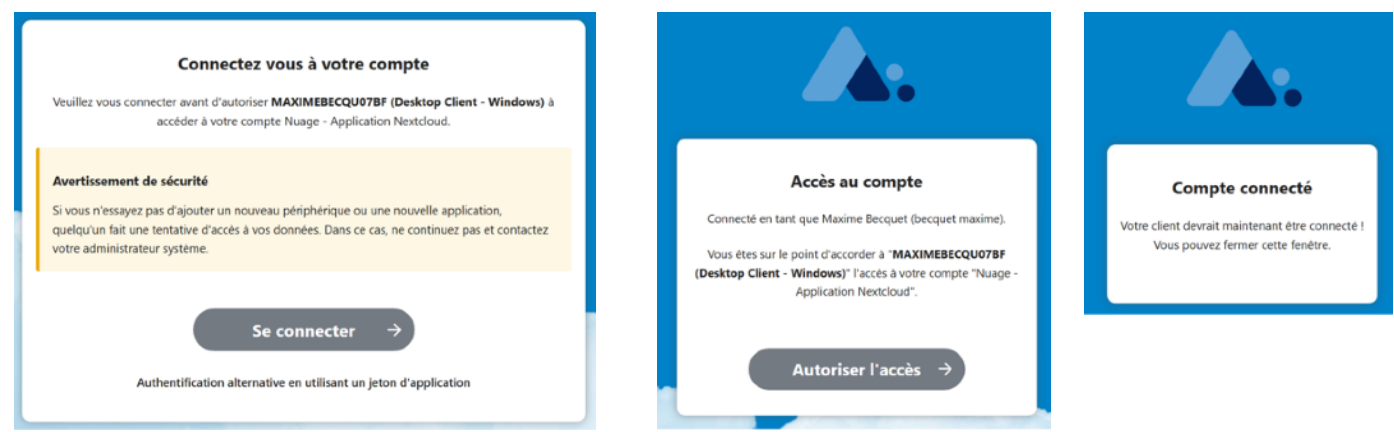

Vous pouvez :

- choisir un autre dossier que celui par défaut(1)
- cocher tout synchroniser depuis le serveur (2)

Cliquez ensuite sur « Connexion » (3)

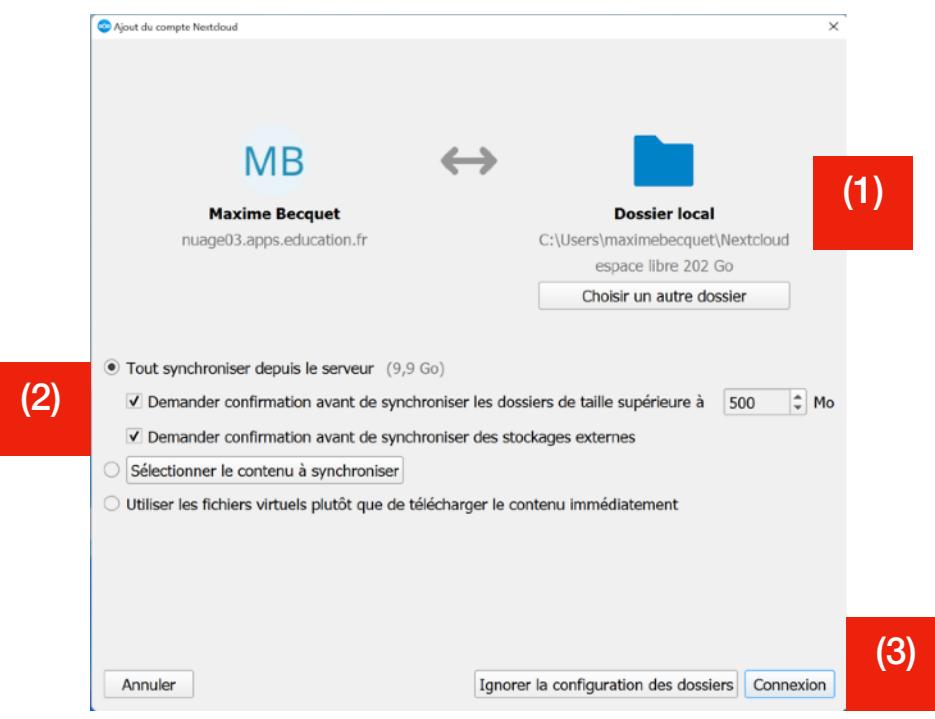

Le client « NextCloud » s'excute en arrière plan.

Sous Windows, vous le trouverez dans la zone de notification en bas à gauche. Sous MacOS, vous le trouverez en haut à droite.

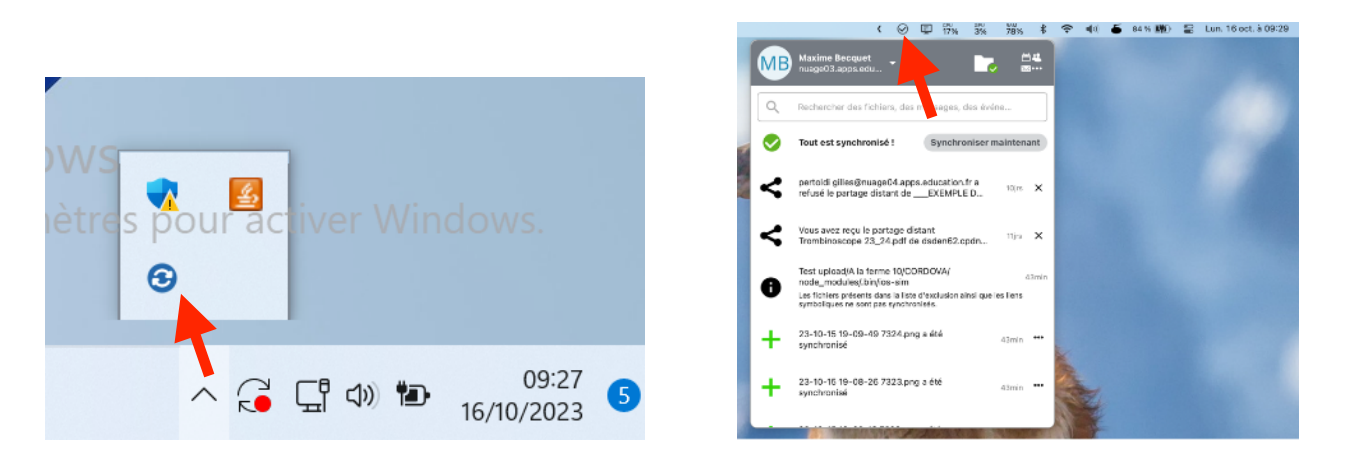

### **5/ Consulter / modifier / ajouter des fichiers depuis votre PC.**

Sous Windows, un dossier a été ajouté dans l'Explorateur.

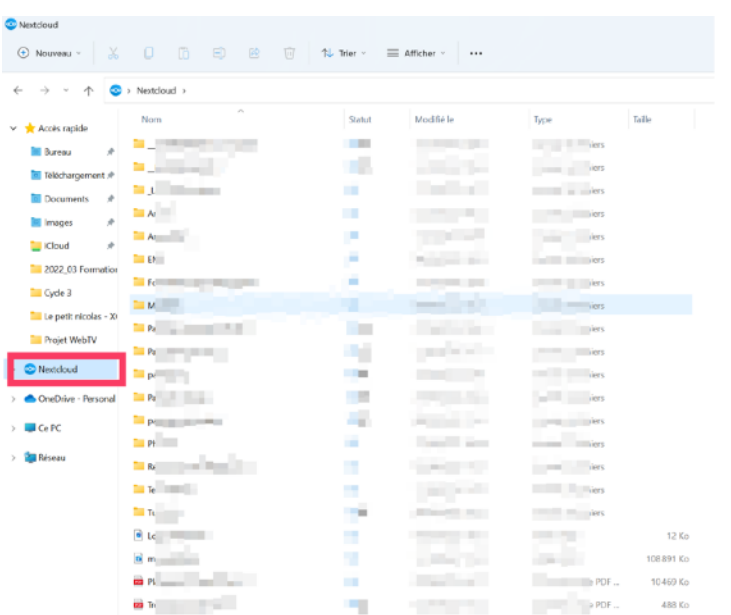

Sous MacOS, un dossier a été ajouté dans le Finder.

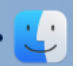

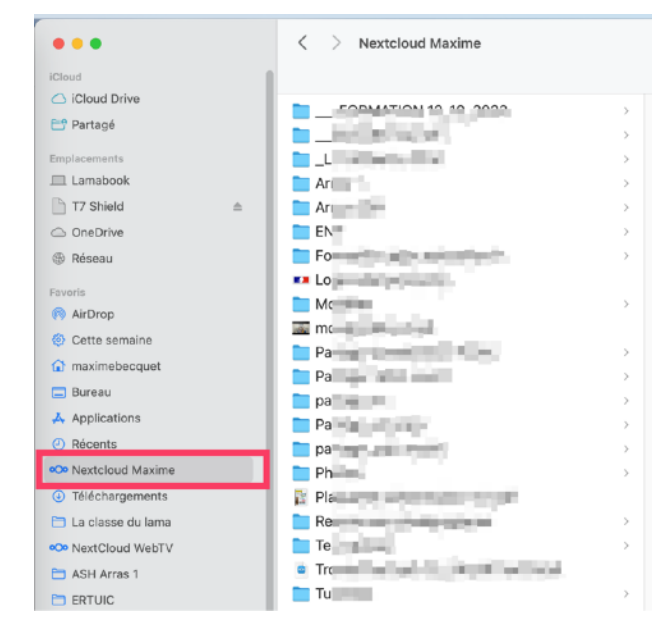